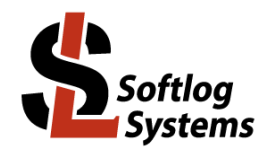

Dec-2021

- *1.1 Installing ICP2 Family Programmers on USB Port (Windows 7/8/10/11)*
- 1. Power on your PC
- 2. **Don't** connect ICP2 family programmer to the PC
- 3. If not done yet: - visit our site and get the latest software: [http://www.softlog.com](http://www.softlog.com/) - install ICP for Windows (default directory: C:\Softlog\IcpWin)
- 4. ICP2-**Portable(G3) only** (FTDI VCP driver): Run C:\Softlog\IcpWin\FTDI\_Driver\CDM212364\_Setup.exe (or newer EXE)
- 5. Other programmers  $\rightarrow$  run one of the following files (Silicon Labs VCP driver): Win-10/11 64-bit: C:\Softlog\IcpWin\CP2102\_USB\_Certified\_Driver\Win10\CP210xVCPInstaller\_x64.exe Win-10/11 32-bit: C:\Softlog\IcpWin\CP2102\_USB\_Certified\_Driver\Win10\CP210xVCPInstaller\_x86.exe Other Win 64-bit: C:\Softlog\IcpWin\CP2102\_USB\_Certified\_Driver\Win8\_7\_Vista\_XP\CP210xVCPInstaller\_x64.exe Other Win 32-bit: C:\Softlog\IcpWin\CP2102\_USB\_Certified\_Driver\Win8\_7\_Vista\_XP\CP210xVCPInstaller\_x86.exe
- 6. Wait until installation is complete
- 7. Connect the ICP2 family programmer to the PC with a USB cable. Windows will detect a new device and then automatically install the driver. Wait until the driver installation process is complete

NOTE: ICP2-GANG and ICP2-COMBO should be powered by a supplied 12V adapter

8. If a problem occurs then the latest driver can be downloaded from Silicon Lab or FTDI sites: <https://www.silabs.com/products/development-tools/software/usb-to-uart-bridge-vcp-drivers> <http://www.ftdichip.com/Drivers/VCP.htm>

## *8.1 CP210x Driver Power Management*

- It's recommended to disable power management as follows:
- Enter Control Panel  $\rightarrow$  System  $\rightarrow$  Device Manager  $\rightarrow$  Ports (COM & LPT)
- Select "Silicon Labs CP210x USB to UART Bridge (COMx)"
- Select TAB "Power Management"
- Uncheck "Allow the computer to turn off this device to save power"

## *8.2 FTDI Driver Latency*

ICP2-Portable**(G3)** programmer operates with FTDI USB driver. Default latency of the driver is set to 16ms which slows down the programmer operation.

ICP for Windows automatically tries to set the latency to 2ms (software starting from 22-Nov-20), but it may not work on several computers

If a problem exists then change the latency as follows:

- **Keep** ICP2-Portable(G3) connected
- **Exit ICP for Windows**
- Enter Control Panel → System → Device Manager → Ports (COM & LPT)
- Select "USB Serial Port (COMx)" → Port Settings → Advanced
- Change Latency Timer to **2ms** (Note: 1ms is not recommended, 4ms can be set is a problem exists with 2ms)
- Press OK
- Restart your PC if it was prompted